# Section 1 : Votre première connexion à Cliniciel

### **Étape 1 : Connexion à votre compte « @cloud.cliniciel.com »**

➢Veuillez-vous rendre sur le site de Cliniciel, puis cliquer sur « Se connecter »:

### [https://www.cliniciel.com/](https://www.cliniciel.com/ )

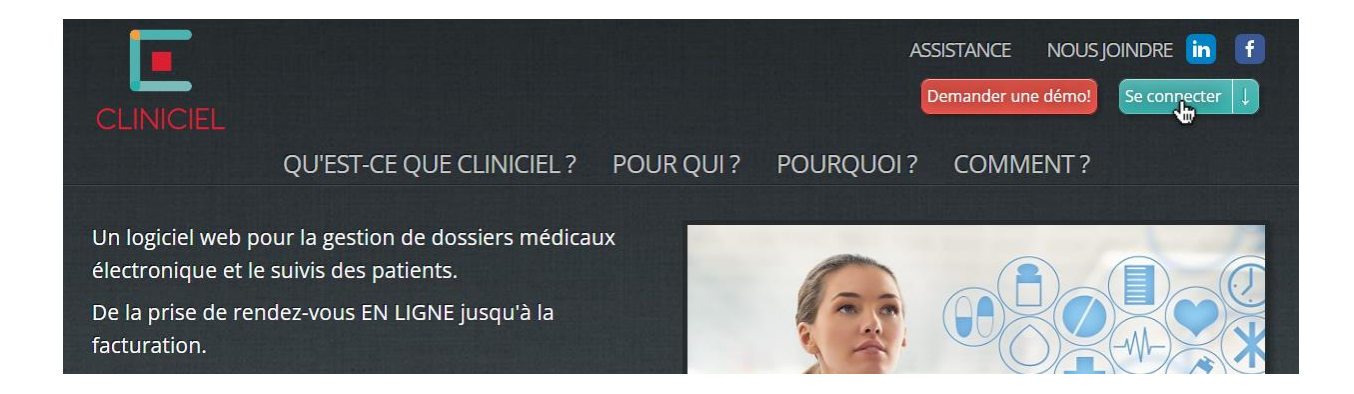

### ➢ Veuillez cliquer sur « Utiliser un autre compte »:

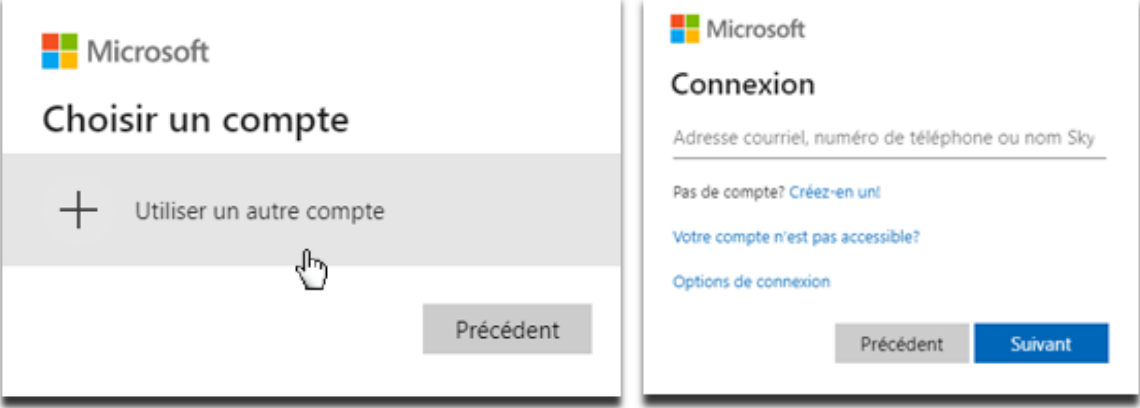

Si vous ne voyez pas l'une de ces deux fenêtres, simplement vous déconnecter de votre compte personnel en cliquant sur votre nom d'utilisateur en haut à droite.

➢ Vous devez entrer le courriel « @cloud.cliniciel.com » ainsi que le mot de passe qui vous a été fourni par EFS Solutions Santé:

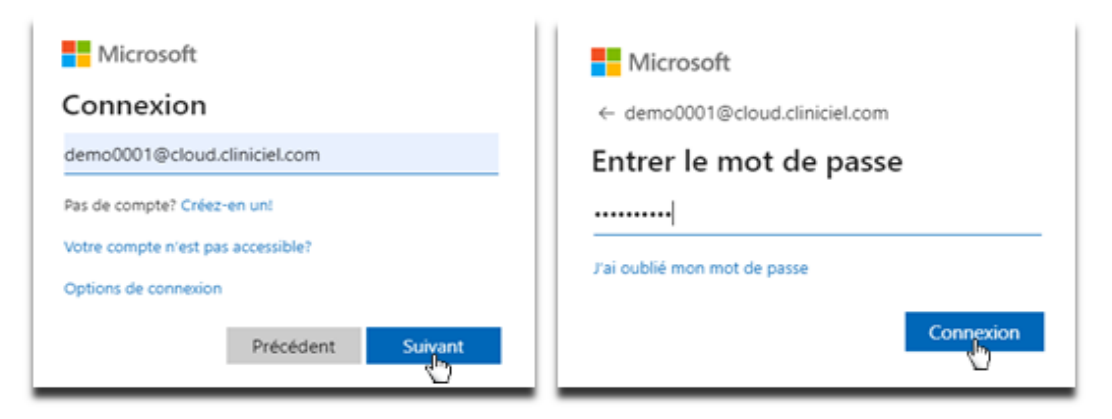

➢ Puisque c'est la première fois que vous vous connectez avec ce compte, vous devez définir un nouveau mot de passe:

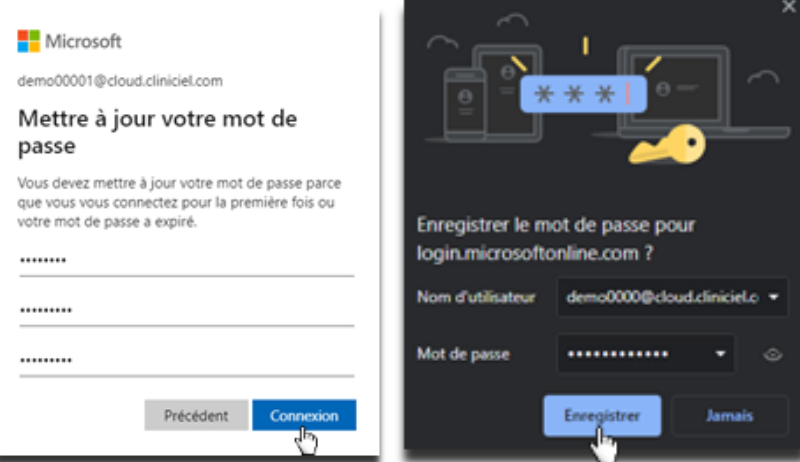

\* Afin d'accélérer le processus de connexion, Vous pouvez enregistrer votre mot de passe. Attention, votre compte sera accessible pour tous ceux qui utiliseront cet ordinateur!

➢ Vous devriez maintenant être redirigé vers cette fenêtre si vous avez bien complété l'étape 1:

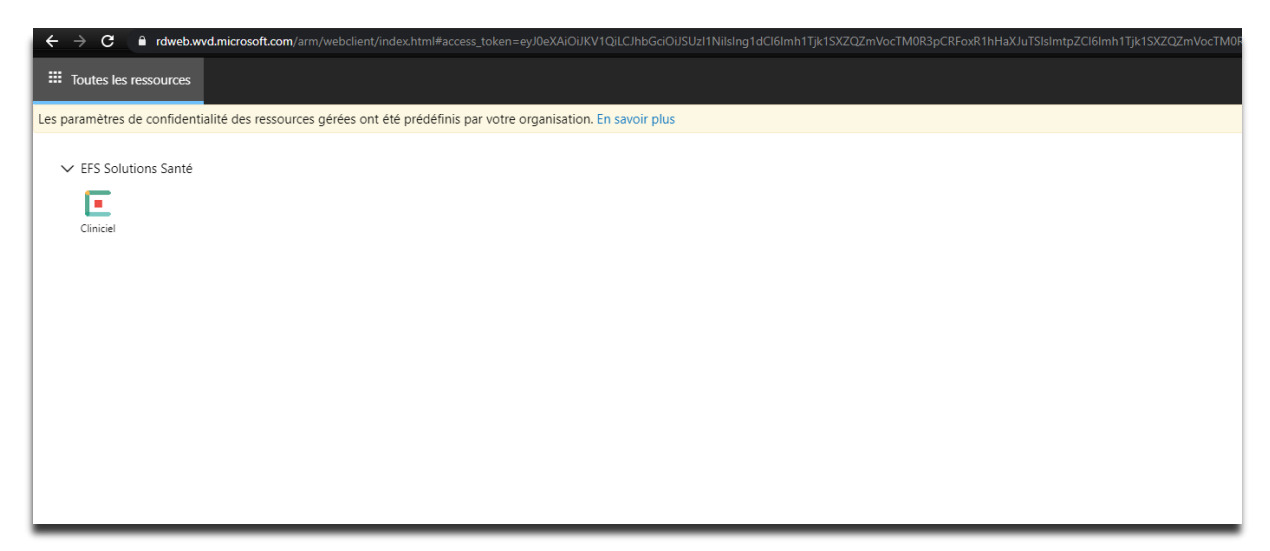

## **Étape 2 : Démarrage de Cliniciel**

➢ Vous devez cliquer sur le logo de Cliniciel ainsi qu'autoriser l'accès de l'ordinateur distant:

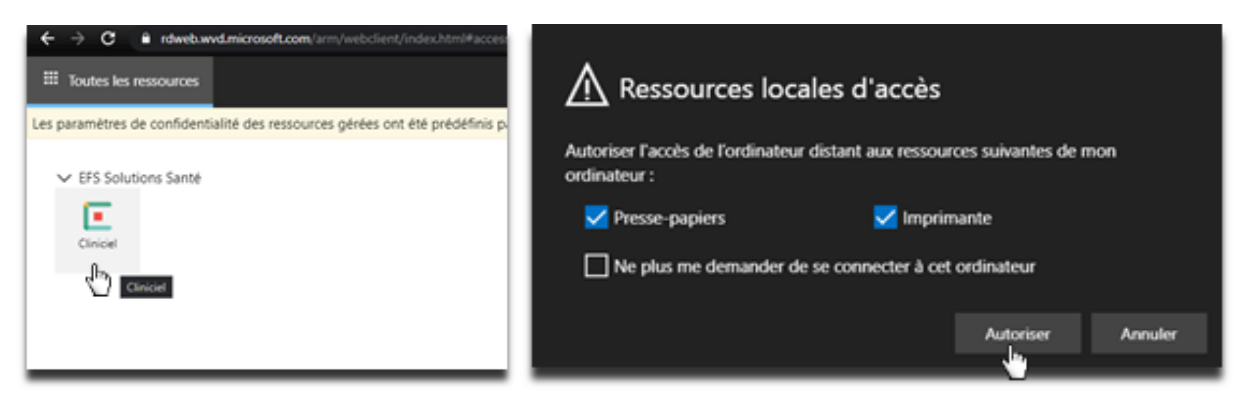

Vous pouvez cocher la dernière case « Ne plus me demander […] » si vous désirez ne plus voir cette fenêtre lors du lancement de Cliniciel.

➢ Veuillez patienter quelques instants pendant le chargement:

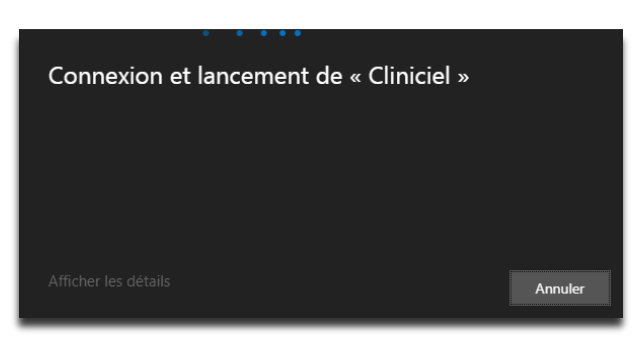

➢ Après le chargement, veuillez entrer votre courriel ainsi que votre mot de passe défini lors de l'étape 1:

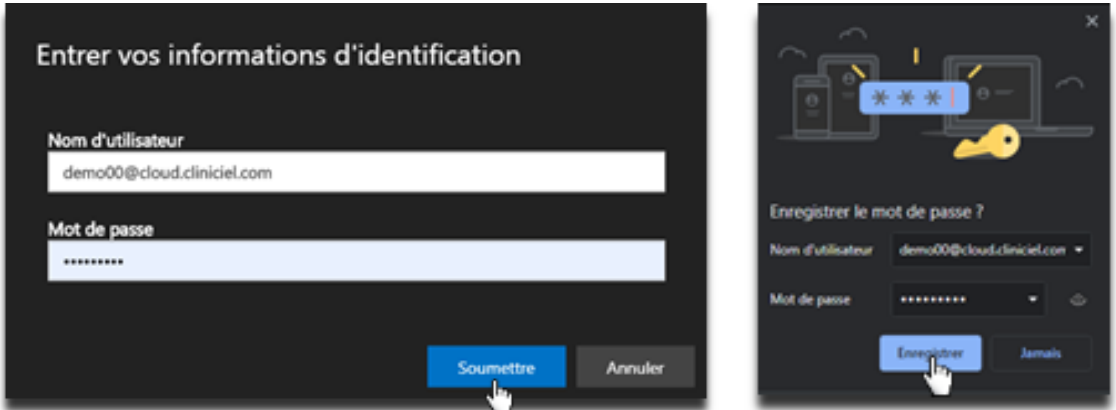

\* Afin d'accélérer le processus de connexion, Vous pouvez enregistrer votre mot de passe. Attention, votre compte sera accessible pour tous ceux qui utiliseront cet ordinateur!

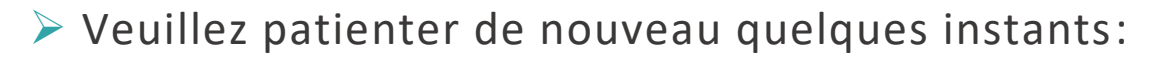

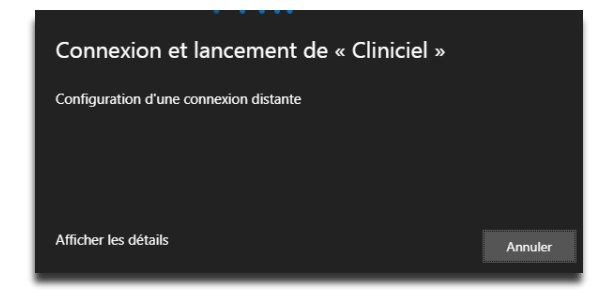

➢ Après le chargement, vous devriez voir cette fenêtre si vous avez bien complété l'étape 2:

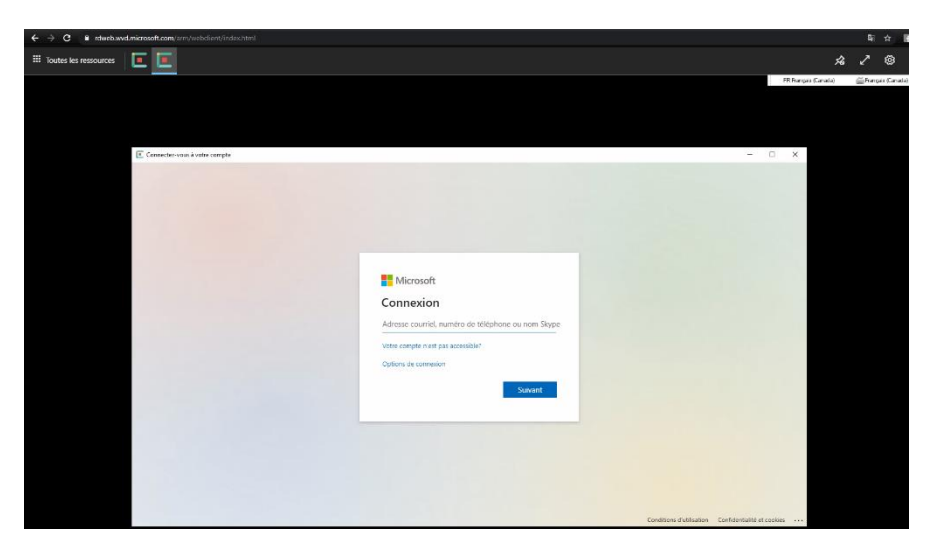

Si vous ne voyez toujours pas cette fenêtre, tentez de refaire l'étape 2.

## **Étape 3 : Inscription à Clinicheck**

➢ Dans la fenêtre Cliniciel, vous devez entrer de nouveau votre courriel ainsi que votre mot de passe:

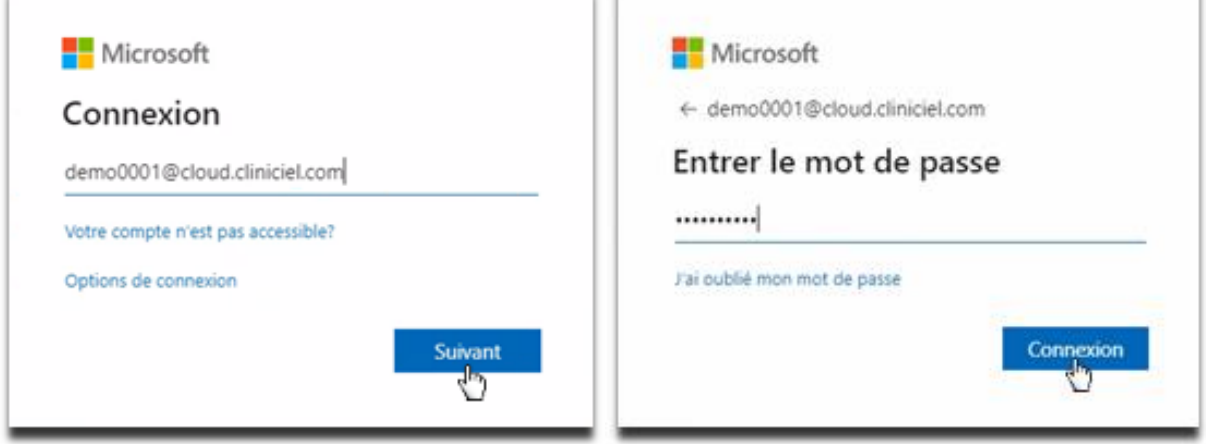

➢ Vous devez remplir les informations demandées et accepter les conditions d'utilisation ainsi que la politique de confidentialité:

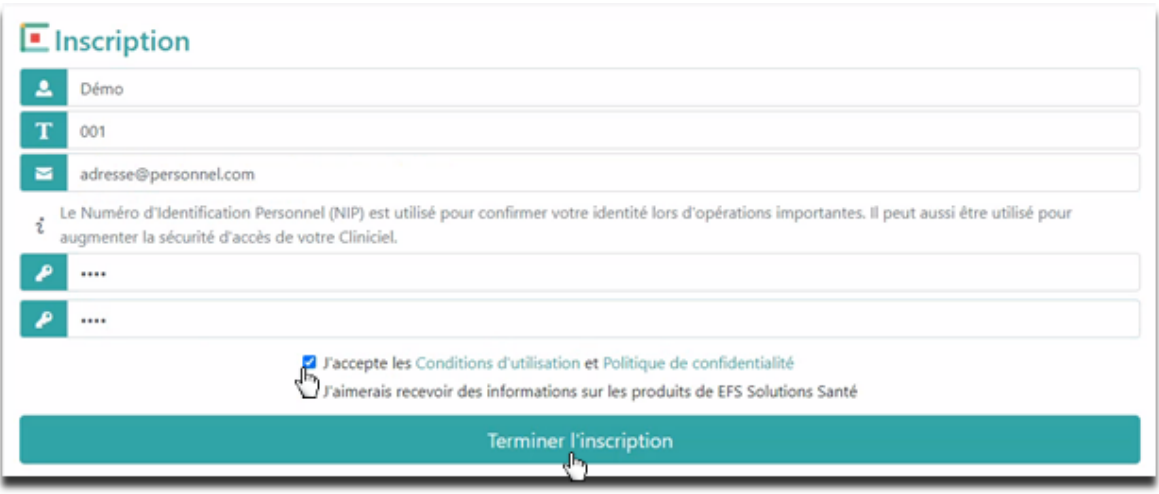

## **Étape 4 : Lancement de votre Cliniciel**

➢ Vous voilà maintenant rendu à la dernière étape! Vous devez simplement cliquer sur votre Cliniciel afin de l'exécuter:

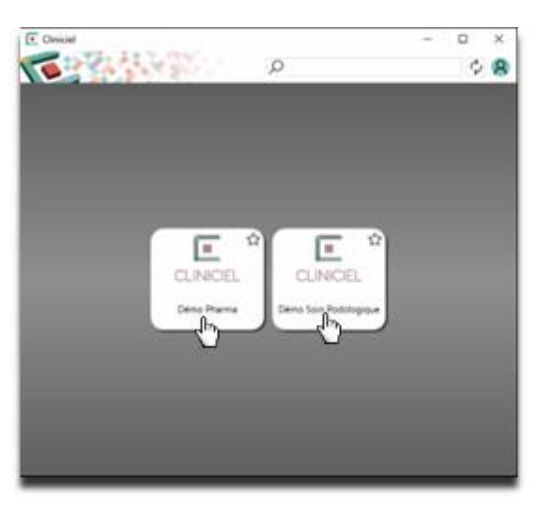

Félicitations! Vous venez de compléter avec succès les 4 étapes afin de vous connecter à votre Cliniciel!

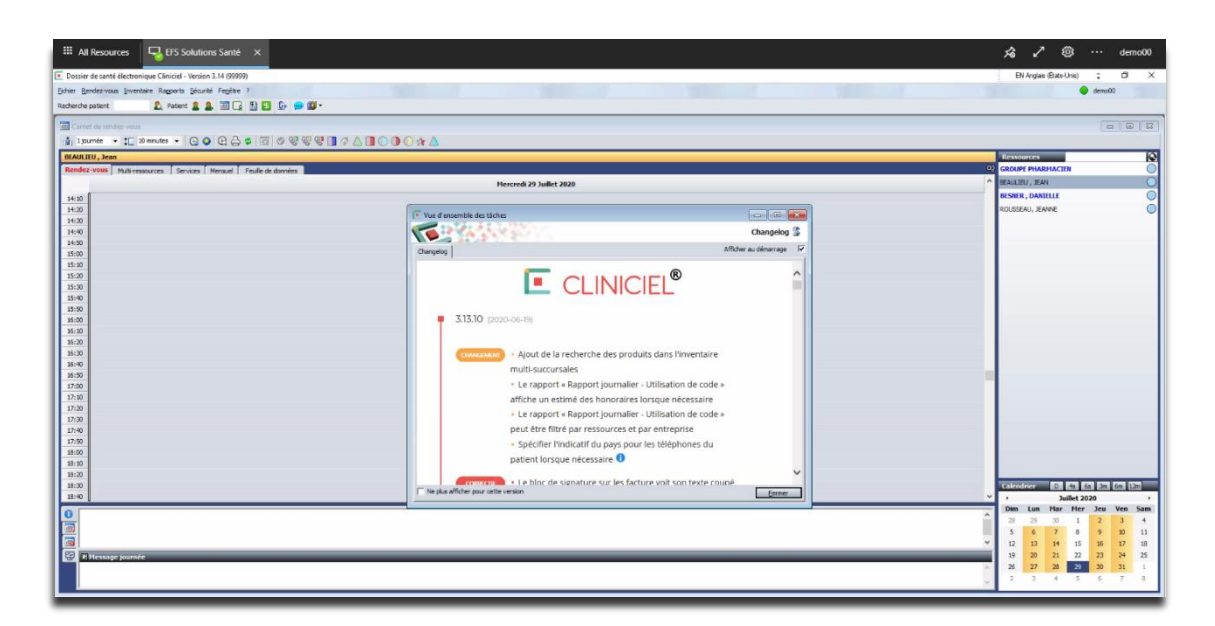

Section 2 : Vos prochaines connexions rapides à Cliniciel

Cette deuxième section est dédiée à montrer la connexion rapide à votre Cliniciel, en supposant que vous avez accepté d'enregistrer votre compte et vos mots de passes lors de votre première connexion.

➢ Veuillez-vous rendre sur le site de Cliniciel, puis cliquer sur « Se connecter »:

<http://www.efssolutionssante.com/>

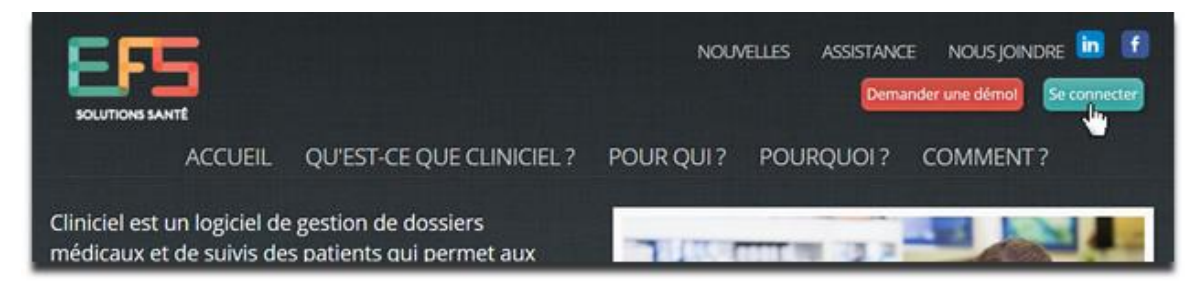

## ➢ Étant déjà connecté à votre compte, vous devez cliquer sur le logo de Cliniciel:

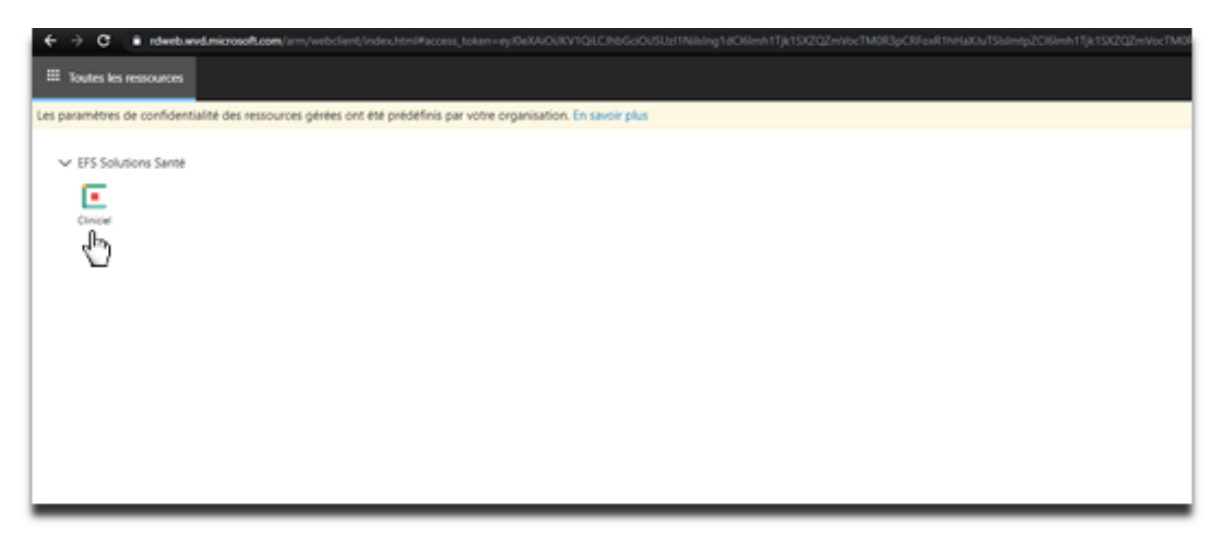

➢ Il vous suffit simplement de cliquer sur « Soumettre », vos informations étant déjà enregistrées:

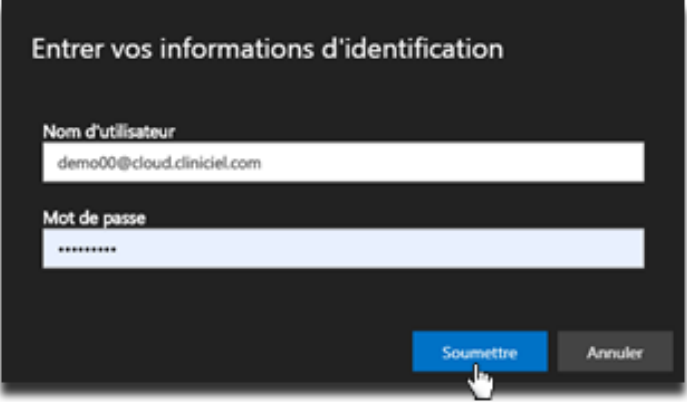

➢ Après le chargement, vous voilà déjà rendu à l'étape de cliquer sur votre Cliniciel afin de l'exécuter:

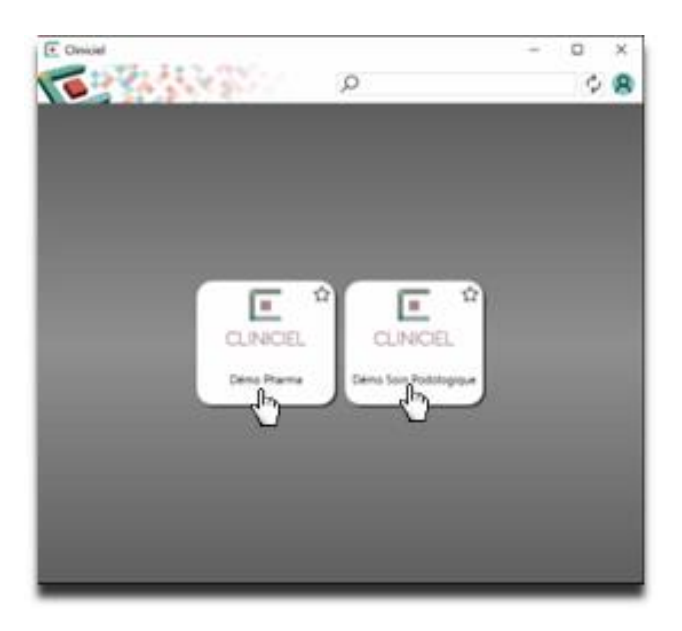

Et voilà! Vous êtes déjà de retour dans votre Cliniciel!

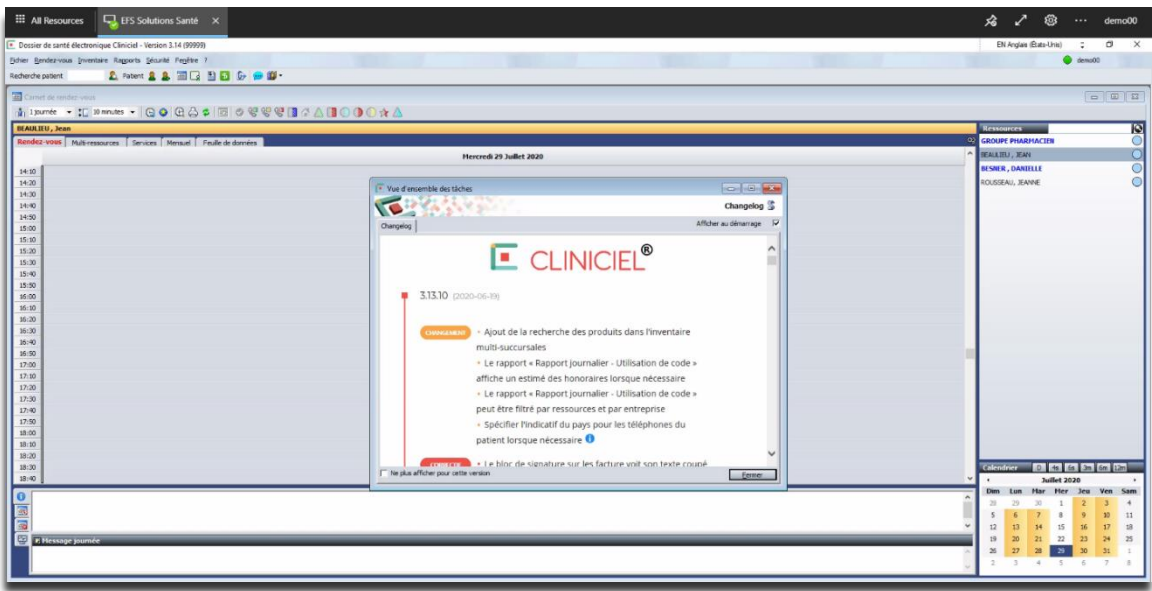

### Il est possible qu'une étape de plus existe après avoir sélectionné votre Cliniciel:

Votre nom d'utilisateur sera déjà inscrit. Il vous faudra simplement entrer votre NIP de l'étape 4 de la première section et cliquer sur « Connexion » :

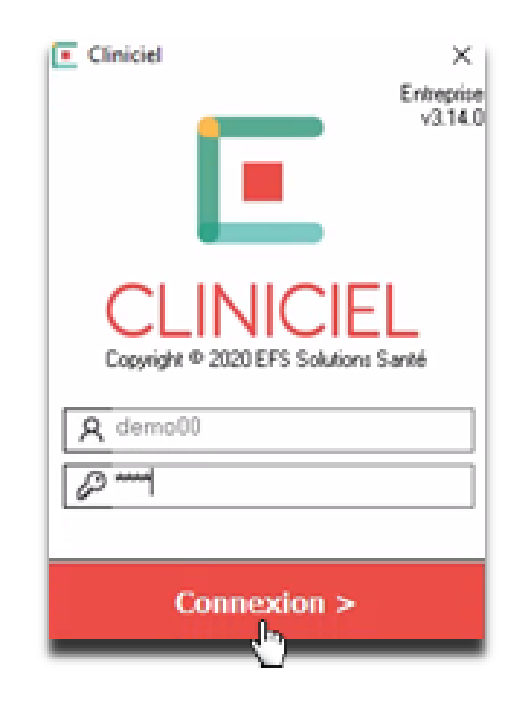